# **PENYUSUNAN PROGRAM APLIKASI INVENTARISASI POHON DI JALAN KH. RD. ABDULLAH BIN NUH BOGOR**

*Construction of the Tree Inventory Application for Abdullah bin Nuh Street, Bogor City*

# *ABSTRACT*

*Road is a unit that must be completed, efficient, and attractive. It must have a circulation, a good interaction, and an exciting experience for the pedestrian. The road is also a place to plant trees. A line of trees can be planted on the roadside and median of road. Tree is a plant with woody stem and branch. Planting trees along of the road can provide a shelter and comfortable, reduce noise, and direct pedestrian path and vehicle path. Unfortunately, trees can arise some problems such as fallen trees and broken branche. The problem has happened at Abdullah bin Nuh street, Bogor City.In order to avoid and or minimize the risk of trees problem,it is needed to construct trees database in form of inventory application program. This research found a model of database application program forinventory of trees condition at Abdullah bin Nuh street. The advantage of program is that it can be applicated up to city scale and can record the number of trees up to 99.999. Beside, the program can be applicated for other cities in Indonesia.*

**Bambang Sulistyantara** Departemen Arsitektur Lanskap, Fakultas Pertanian, IPB

e-mail : bbsulistyantara@yahoo.co.id

**Heru Rahmatullah**

Alumnus Departemen Arsitektur Lanskap, Fakultas Pertanian, IPB

*Keywords: road tree, tree database,tree injury, tree inventory application,visual basic*

## **PENDAHULUAN**

Penanaman pohon di sepanjang jalur hijau jalan dapat memberikan suatu naungan, memberikan kenyamanan, mengurangi kebisingan, dan mengarahkan jalur pejalan kaki dan kendaraan. Penataan pohon juga dapat menimbulkan masalah seperti pohon tumbang atau dahan patah. Seperti halnya pohon yang terdapat di Jalan KH. Rd. Abdullah bin Nuh di Kota Bogor.

Pada 5 Januari 2012 di Jalan KH. Rd. Abdullah bin Nuh, Bogor Barat, dan Jalan Padjadjaran pohon tumbang dan dua pengendara motor lukaluka terkena patahan dahan pohon (Pos Kota, 2012). Untuk mengatasi hal tersebut diperlukan adanya pengelolaan dan pemeliharaan terhadap pohon di sepanjang jalan oleh pemerintah dan dinas terkait di Kota Bogor. Salah satu caranya adalah dengan menyusun aplikasi inventarisasi pohon.

Perkembangan teknologi komputer yang semakin pesat dapat membantu pemerintah dan dinas terkait dalam penyusunan aplikasi basis data inventarisasi pohon. Penyusunan aplikasi ini dapat memudahkan

pihak terkait dalam menyusun jadwal pemeliharaan pohon kota. Berbagai data dan informasi mengenai beragam jenis, ukuran, dan kondisi pohon yang ada, khususnya di Jalan KH. Rd. Abdullah bin Nuh, Bogor dikumpulkan menjadi satu untuk selanjutnya diolah dan disusun dalam suatu aplikasi. Aplikasi inventarisasi pohon dapat dibuat dengan menggunakan *software* yang memiliki kemampuan tinggi untuk memasukkan data atribut, menyusun tampilan basis data, dan memasukkan data spasial.

Tujuan penelitian ini adalah menyusun aplikasi inventarisasi pohon di Jalan KH. Rd. Abdullah bin Nuh Kota Bogor yang dapat digunakan untuk menyimpan data pohon kota, sehingga lebih mudah dalam dikelola dan dipelihara.

# **METODOLOGI**

# **Lokasi dan Waktu Penelitian**

Penelitian ini berlokasi di sepanjang Jalan KH. Rd. Abdullah bin Nuh, Kota Bogor, Provinsi Jawa Barat. Pengambilan data dilaksanakan pada bulan April 2012. Kegiatan

pembuatan basis data pohon digital dan penyusunan laporan dilaksanakan pada bulan April sampai bulan Mei 2012.

# **Alat dan Bahan**

Alat yang digunakan terdiri atas perangkat keras (*hardware*) dan perangkat lunak (*software*). Perangkat keras *(hardware)* terdiri dari *Notebook Fujitsu Siemens Esprimo Mobile U9200* (*Intel Core 2 Duo T5250*); Kamera digital 7.0 *Mega Pixel* merek Mpix; *Klinometer* untuk mengukur tinggi pohon; *Rollmeter* untuk mengukur diameter tajuk dan batang pohon; dan GPS (*Global Positioning System*) merk Garmin tipe *GPSMap 76CSx* untuk menentukan posisi eksisting pohon. Lalu, perangkat lunak (*software*) terdiri dari *Microsoft Access 2010*, *Microsoft Excel 2010*, *Microsoft Visual Basic 2010*, *Map Info Professional 11.0*, *Garmin MapSource*, *Microsoft Office Picture Manager 2010*.

#### **Metode Penelitian**

Penelitian dilaksanakan dengan beberapa tahap sebagai berikut:: (1) pengumpulan data pohon, (2) penyusunan aplikasi inventarisasi, dan (3) penyajian database pohon.

## 1. Pengumpulan Data di Lapang

Inventarisasi pohon dilakukan untuk memperoleh data sebagai berikut:

a. Diameter batang setinggi dada (DBH)

Pengukuran dilakukan dengan mengukur lingkar batang pohon setinggi dada (±140-145 cm). Lalu dari hasil lingkar batang tersebut, baru dicari DBH menggunakan rumus lingkaran. Kemudian data DBH dikategorikan menjadi 4 kategori kelas (Tabel 1). Rumus untuk mencari DBH pohon adalah:

$$
DBH = \frac{\kappa}{\pi}
$$

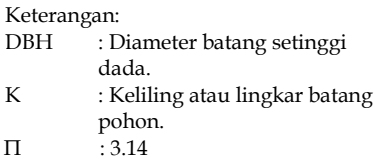

## b. Tinggi pohon

Tinggi pohon diukur menggunakan *klinometer*. Data dari klinometer berupa sudut pengamat. Melalui data tersebut, dapat dicari tinggi pohon menggunakan rumus trigonometri. Data tinggi pohon dikategorikan menjadi 3 kategori (Tabel 2).

Rumus untuk mencari tinggi pohon adalah:

#### **h = y + (s x tan α)**

Keterangan:

- α :Sudut yang didapat menggunakan klinometer.
- h : Tinggi pohon (m).
- y : Tinggi pengamat (m).
- s : Jarak pengamat dari titik pohon (m)
- c. Lebar tajuk

Lebar tajuk diukur menggunakan *rollmeter*. Data lebar tajuk dikategorikan menjadi 4 kategori (Tabel 3).

# d. Bentuk tajuk

Bentuk tajuk dibagi menjadi 8 kategori, yaitu bulat, kolumnar, dome, pyramidal, oval, bentuk V, menjurai, dan spread (Gambar 1).

e. Lokasi Pohon

Data lokasi pohon diperoleh menggunakan GPS dalam bentuk koordinat UTM X dan UTM Y. Data tersebut diolah dengan menggunakan *MapInfo Professional 11.0* dan kerusakan mekanik. Nilai yang dihasilkan berupa persentase tingkat kerusakan. Kerusakan teknik hanya bisa diuraikan secara deskriptif berdasarkan pengamatan di lapang.

a. Kerusakan oleh hama dan

#### Tabel 1. Kategori DBH Pohon

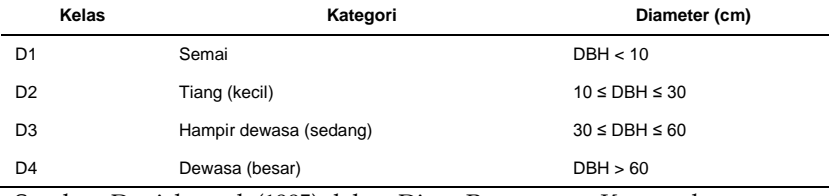

Sumber: Daniel, et. al. (1995) dalam Dinas Pertamanan Kotamadya Jakarta Timur (2006)

## Tabel 2. Kategori Tinggi Pohon

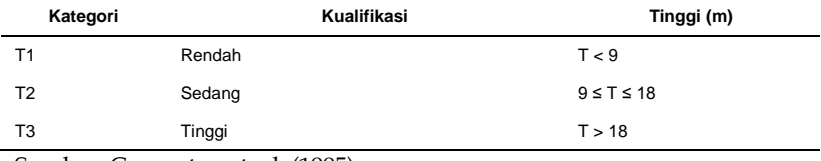

Sumber: Carpenter, et. al. (1995)

#### Tabel 3. Kategori Lebar Tajuk

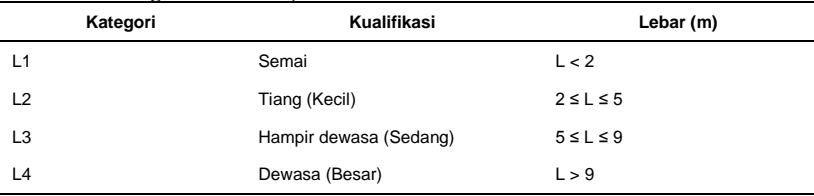

## Sumber: Carpenter, et. al. (1995)

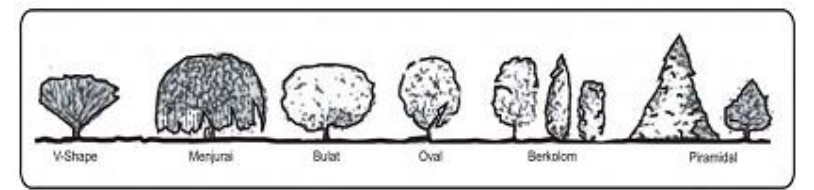

Gambar 2. Bentuk Tajuk Pohon (Carpenter et al, 1995)

sehingga dapat dipetakan pada peta rupa bumi *digital*.

#### 2. Penilaian Kondisi Fisik Pohon

Data kondisi fisik pohon dibagi berdasarkan 3 jenis kerusakannya yaitu kerusakan yang disebabkan oleh hama dan penyakit tanaman, mekanik, dan teknik. Pengamatan kondisi fisik pohon dilakukan langsung secara visual mulai dari bagian pangkal akar batang di atas permukaan tanah, batang, daun, dan percabangan. Kondisi fisik pohon hanya dapat dinilai dari kerusakan oleh hama dan penyakit tanaman

penyakit tanaman, penilaian tingkat kerusakan dibagi menjadi 2 bagian yaitu:

- Bagian pangkal akar di permukaan tanah dan batang (Tabel4).
- Bagian percabangan dan daun (Tabel 5).

Tingkat kerusakan pohon oleh hama dan penyakit tanaman pada pangkal akar dan batang dihitung dengan menggunakan rumus:

$$
T_{ab}\!=\!\frac{(ni\,x\,100)}{\sum\!ni}
$$

Keterangan:

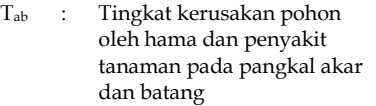

n<sup>i</sup> : Nilai kerusakan pohon

∑n<sup>i</sup> : Jumlah nilai kerusakan pohon oleh hama dan penyakit tanaman pada pangkal akar dan batang

Tingkat kerusakan pohon oleh hama dan penyakit tanaman pada cabang dan daun dihitung dengan menggunakan rumus:

$$
T_{cd} = \frac{(ni \times 100)}{\sum ni}
$$

Keterangan:

- $T_{\text{cd}}$  : Tingkat kerusakan pohon oleh hama dan penyakit tanaman pada cabang dan daun
- n<sup>i</sup> : Nilai kerusakan pohon ∑n<sup>i</sup> : Jumlah nilai kerusakan pohon oleh hama dan penyakit tanaman pada cabang dan daun

Setelah didapatkan nilai kerusakan pohon oleh hama dan penyakit tanaman pada pangkal akar dan batang (Tab) dan pada cabang dan daun (Tcd), maka selanjutnya dapat dihitung total kerusakan pohon oleh hama dan penyakit tanaman menggunakan rumus:

$$
T_{hpt} = \frac{(\text{Tab} + \text{Total})}{2}
$$

Keterangan:

- Thpt : Tingkat kerusakan pohon oleh hama dan penyakit tanaman
- Tab : Tingkat kerusakan pohon oleh hama dan penyakit tanaman pada pangkal akar dan batang
- T<sub>cd</sub> : Tingkat kerusakan pohon oleh hama dan penyakit tanaman pada cabang dan daun

#### b. Kerusakan mekanik

Kerusakan mekanik pada pohon adalah kerusakan yang disebakan oleh kontak langsung dengan bendabenda fisik seperti goresan, gesekan, benturan, sayatan, dan sebagainya. Tingkat kerusakan mekanik dikategorikan dalam Tabel 6. Penghitungan tingkat kerusakan mekanik pohon dapat menggunakan rumus:

$$
T_m=\frac{(ni\,x\,100)}{\sum\!ni}
$$

Keterangan:

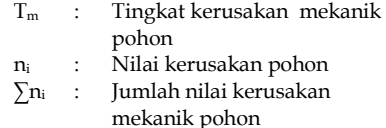

Setelah terkumpulnya hasil dari penilaian kerusakan pohon yang disebabkan oleh hama dan penyakit tanaman serta kerusakan mekanik (Tabel 7). Maka total kerusakan pohon dapat dihitung dengan menggunakan rumus:

$$
T = \frac{(\text{Tnpt} + \text{Tm})}{2}
$$

Keterangan:

T : Tingkat kerusakan total pohon

n<sup>i</sup> : Tingkat kerusakan pohon oleh hama dan penyakit tanaman

∑n<sup>i</sup> : Tingkat kerusakan mekanik pohon

Melalui metode Grey dan Deneke (1978) yang telah dimodifikasi maka tingkat kerusakan total pohon dikategorikan berdasarkan peringkat, antara lain:

- a. Peringkat 1 (sangat baik) Kondisi pohon sehat dan vigor sehingga tidak diperlukan tindakan perawatan. Tingkat kerusakannya adalah  $0\% \leq T \leq 15\%$ .
- b. Peringkat 2 (baik) Kondisi pohon cukup baik sehingga masih diperlukan perawatan. Tingkat kerusakannya adalah  $15\% \leq T \leq 30\%$ .
- c. Peringkat 3 (buruk) Kondisi pohon kurang sehat sehingga diperlukan perawatan yang intensif. Tingkat kerusakannya adalah 30%  $\leq$  T  $\leq$  50%.
- d. Peringkat 4 (sangat buruk) Kondisi pohon terancam mati atau telah mati. Tingkat kerusakannya adalah T > 50%.

#### **HASIL DAN PEMBAHASAN**

## **Kondisi Umum Lokasi**

Secara umum Kota Bogor berada pada pada 106º 48´ BT dan 6º 36´ LS dengan ketinggian yang bervariasi antara 190 sampai 0-2% (datar) seluas 1.763,94 Ha, 2-15% (landai) seluas 8.091,27 Ha, 15-25% (agak curam) seluas1.109,89 Ha, 25-40% (curam) seluas 764,96 Ha dan >40% (sangat curam) seluas 119,94 Ha. Curah hujan rata-rata di wilayah Kota Bogor berkisar antara 3000 sampai dengan 4000 mm/tahun. Temperatur rata-rata berada pada suhu 26°C sampai dengan 40°C dengan kelembaban udara ± 70 %. Kecepatan angin sekitar 2,3 Km/jam dan penyinaran matahari 61,4% dengan intensitas penyinaran sedang, terik, dan sangat terik.

Keadaan iklim mikro di Jalan KH. Rd. Abdullah bin Nuh juga dipengaruhi oleh banyaknya kendaraan yang melintas di jalan tersebut sehingga menyebabkan suhu meningkat dan menurunnya kelembaban. Hal ini disebabkan oleh banyaknya kendaraan yang melalui jalan tersebut sehingga dapat terjadi peningkatan suhu.

## **Pengumpulan Data**

Data yang diambil di lapang berupa kondisi fisik pohon, koordinat pohon, dan foto eksisting pohon. Kondisi fisik pohon dicatat di tabel berupa kode pohon, nama lokal, DBH pohon, tinggi pohon, lebar tajuk, bentuk tajuk, kerusakan oleh hama dan penyakit tanaman, dan kerusakan mekanik. Koordinat pohon diambil menggunakan GPS. Foto eksisting pohon diambil menggunakan kamera *digital*.

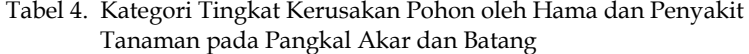

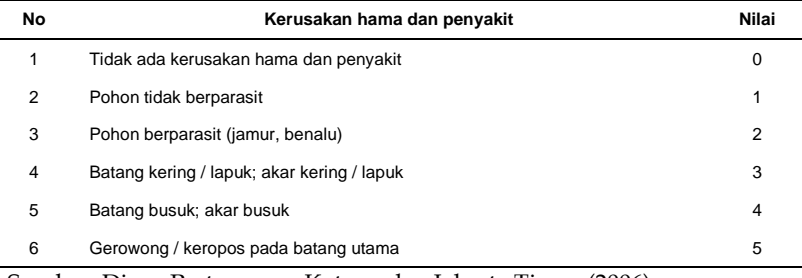

Sumber: Dinas Pertamanan Kotamadya Jakarta Timur (2006)

Tabel 5. Kategori Tingkat Kerusakan Pohon oleh Hama dan Penyakit Tanaman pada Cabang dan Daun

| No | Kerusakan hama dan penyakit           | Nilai |
|----|---------------------------------------|-------|
|    | Tidak ada kerusakan hama dan penyakit | 0     |
| 2  | Pohon tidak berparasit; ulat; jelaga  |       |
| 3  | Pohon berparasit (jamur, benalu)      | 2     |
| 4  | Klorosis                              | 3     |
| 5  | <b>Nekrosis</b>                       | 4     |
| 6  | Percabangan lapuk                     | 5     |

Sumber: Dinas Pertamanan Kotamadya Jakarta Timur (2006)

Tabel 6. Kategori Tingkat Kerusakan Mekanik Pohon

| No             | Kerusakan mekanik                         | Nilai |
|----------------|-------------------------------------------|-------|
|                | Tidak ada kerusakan mekanik               | 0     |
| 2              | Coret-coret atau reklame                  | 1     |
| 3              | Goresan                                   | 2     |
| $\overline{4}$ | Sayatan                                   | 3     |
| 5              | Patah cabang                              | 4     |
| 6              | Tersambar petir                           | 5     |
|                | .<br>$\overline{\phantom{a}}$<br>- -<br>. |       |

Sumber: Dinas Pertamanan Kotamadya Jakarta Timur (2006)

Tabel 7. Tingkat Kerusakan Total Pohon

| No. | Kualifikasi   | Kerusakan (%)    |  |  |
|-----|---------------|------------------|--|--|
| 1   | Tidak ada     | $0 < T \leq 15$  |  |  |
| 2   | Sedikit       | $15 < T \leq 30$ |  |  |
| 3   | Banyak        | $30 < T \le 50$  |  |  |
| 4   | Sangat banyak | T > 50           |  |  |

Sumber: Dinas Pertamanan Kotamadya Jakarta Timur (2006)

Data pohon pertama dimulai dari sisi timur ke barat jalan. Setiap pohon yang didata diberi kode-kode unik untuk memudahkan dalam penyusunan data. Kode pohon disusun dari nama jalan, posisi pohon, nama pohon, dan urutan pohon yang didata. Salah satu contoh kode pohonnya yaitu "ABN1RR001". Kode "ABN" meupakan kode untuk nama Jalan KH. Rd. Abdullah bin Nuh. Kode angka "1" berarti pohon berada di sebelah kiri jalan atau di bagian utara. Selain angka "1", juga ada

angka "2" dan "3". Angka "2" untuk pohon yang berada di median jalan, sedangkan angka "3" untuk pohon yang berada di sebelah kanan jalan atau di bagian selatan. Kode "RR" ditujukan untuk nama ilmiah pohon Palem Raja yaitu *Roystonea regia*. Lalu kode "001" adalah nomor urut dari pohon yang didata. Jadi kode pohon "ABN1RR001" berarti pohon Palem Raja (*Roystonea regia*) yang pertama di Jalan KH. Rd. Abdullah bin Nuh dan terdapat di sebelah kiri jalan atau di bagian utara.

#### **Hasil Inventarisasi Pohon**

Hasil inventarisasi pohon di Jalan KH. Rd. Abdullah bin Nuh diperoleh data sebanyak 1231 pohon (Tabel 8) yang terdiri dari Binato (*Cerbera manghas*), Biola Cantik (*Ficus lyrata*), Bunga Sapu Tangan (*Maniltoa grandiflora Sceff.*), Cemara Kipas (*Thuja orientalis*), Cermai, Cherry (*Muntingia calaburai*), Dadap Merah (*Erythina cristagali*), Kayu Manis (*Cinnamomoun burmanii*), Kecrutan (*Spathodea campanulata*), Kenari (*Canarium ovatum*), Mahoni (*Swietenia mahogani Jacq.*), Mangga (*Mangifera indica*), Nangka (*Artocarpus integra*), Palem Putri (*Veitchia merilii*), Palem Raja (*Roystonea regia*), Petai Cina (*Leucaena glauca*), Pinang (*Areca catechu*), Tanjung (*Mimusoph elengi L.*), dan Waru Afrika.

Berdasarkan tingkat kerusakan pohon, terdapat 926 pohon (75.22%) mengalami kerusakan ringan, 235 pohon (19.09%) mengalami kerusakan sedang, 43 pohon (3.49%) mengalami kerusakan berat, dan 27 pohon (2.19%) mengalami kerusakan sangat berat.

Berdasarkan data pada Tabel 8, pohon yang mengalami rusak sangat berat berjumlah 27 pohon (2.19%) sehingga pohon dengan kategori ini perlu di tebang dan diganti denga pohon yang baru. Pohon yang mengalami rusak beerat berjumlah 43 pohon (3.49%) sehingga perlunya perawatan yang intensif, seperti pemangkasan tinggi pohon, pemangkasan lebar tajuk pohon, pengendalian hama dan penyakit tanaman, dan penambalan pada pohon yang berlubang. Lalu pohon yang mengalami rusak sedang atau dalam kondisi cukup sehat berjumlah 235 pohon (19.09%) sehingga perlu perawatan yang tidak terlalu intensif, seperti penyiraman dan pemupukan. Selanjutnya pohon yang rusak ringan atau dalam kondisi sehat berjumlah 926 pohon (75.22%).

#### **Penyusunan Program Aplikasi**

Penyusunan Basis Data dengan *Microsoft Access 2010*

Memulai *Microsoft Access 2010* dapat dilakukan dengan klik *Start AllPrograms Microsoft Office Microsoft Access 2010*. Setelah menjalankan *Microsoft Access 2010* makan akan ditampilkan *Backstage View* seperti pada Gambar. *Backstage View* merupakan jendela awal dan fitur terbaru dari *Microsoft Office 2010*.

Lalu untuk membuat *file* basis data baru, dapat dilakukan dengan memilih pilihan *Blank Database* pada *Task Pane* atau pilih tombol *File New* sehingga akan ditampilkan pilihan *Blank Database* pada *Availbale Templates*. Pada bagian *File Name*, ketik nama *file* basis data yang akan dibuat. Secara *defaultMicrosoft Access 2010* akan memberi nama *file* basis data dengan *database1*. Selanjutnya tentukan lokasi penyimpanan *file* dengan menekan tombol *browse* yang ada di kanan *File Name*, sehingga akan ditampilkan kotak dialog *File New Database*. Tentukan lokasi *drive* dan *folder* tempat penyimpanan *file*  pada bagian *Save in*. Pada bagian *Save as type* tentukan tipe penyimpanan *file* yaitu *Microsoft Access 2007 Databases*). Selanjutnya, tekan tombol *Create*.

Langkah selanjutnya adalah penyusunan struktur basis data. Penyusunan basis data akan menentukan tipe data yang akan dimasukkan, jumlah tabel (*table*) dan kolom (*field*), serta hubungan (*relationship*) antar tabel. Tabel dan kolom disusun berdasarkan klasifikasi yang telah dilakukan.

Pembuatan tabel menggunakan *Microsoft Access 2010* dapat dilakukan dengan dua cara, yaitu:

- Melalui jendela *Datasheet View*, data input dimasukkan terlebih dahulu, baru mengatur struktur tabel.
- Melalui jendela *Design View*, dimana anda dapat membuat struktur tabel dahulu, baru memasukkan data input.

Pada pembuatan tabel untuk penyusunan basis data digunakan cara melalui jendela *Design View*. Lang-

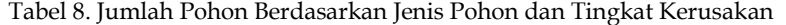

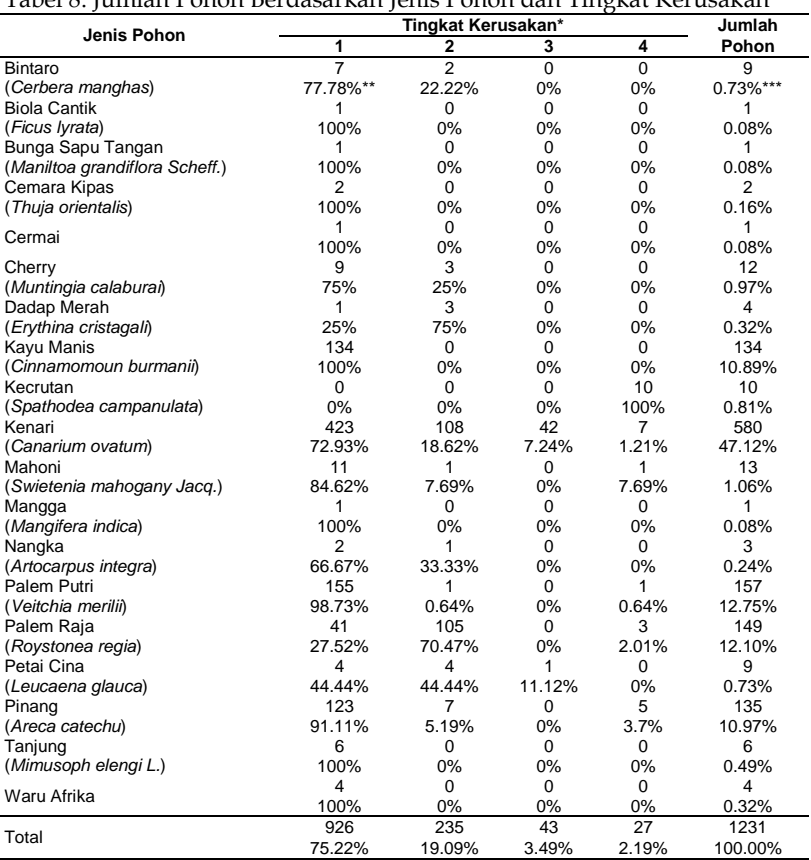

Keterangan:

\* : Kategori tingkat kerusakan pohon, (1)Ringan, (2)Sedang, (3)Berat, dan (4)Sangat Berat.

\*\* : Perbandingan pohon bintaro yang rusak pada kategori 1 dengan jumlah pohon bintaro.

kah untuk membuat tabel melalui Lokal, Nama Ilmi jendela *Design View* adalah:

- Dari jendela *database*, klik tombol *Table Design* pada grup *Tables* dalam tab *Create*.
- Membuat struktur tabel dengan mengisi *Field Name* (nama kolom), *Data Type* (tipe data), dan *Description* (keterangan dari *field* yang dibuat).

Tabel yang dibuat untuk penyusunan basis data adalah:

- 1. Tabel TblInput, merupakan tabel induk yang terdiri dari *field* ID, Kode Pohon, Nama Lokal, Nama Ilmiah, Koordinat X, Koordinat Y, Tinggi m, Tinggi, Diameter cm, Diameter, Lebar Tajuk m, Lebar Tajuk, Bentuk Tajuk, Tingkat Kerusakan HPTab, Tingkat Kerusakan HPTcd, Tingkat Kerusakan HPT, Tingkat Kerusakan Mekanik, dan Tingkat Kerusakan Pohon.
- 2. Tabel TblPohon, merupakan tabel yang terdiri dari *field* ID, Nama

Lokal, Nama Ilmiah dan Bentuk Tajuk.

- 3. Tabel TblLokasi, merupakan tabel yang terdiri dari *field* ID, Nama Jalan, dan Nama Kota.
- 4. Tabel TblKoordinat, merupakan tabel yang terdiri dari *filed* ID, Kode Pohon, Koordinat X, dan Koordinat Y.
- 5. Tabel TblUser, merupakan tabel yang terdiri dari *field* ID, *User-Name*, *Password*, *First Name*, *Last Name* dan *Level User*.

Setelah membuat tabel kemudian membuat *Relationships* (hubungan) tabel-tabel. Dalam membuat *relationships* dibutuhkan satu tabel yang akan menjadi *parent table* (tabel induk) dan tabel-tabel lainnya akan menjadi *child table* (tabel anak). Dalam basis data ini, tabel TblInput yang akan menjadi *parent table* dan tabel TblPohon, TblLokasi, dan TblKoordinat akan menjadi *child table* (Gambar 3).

## Penyusunan Aplikasi Inventarisasi Pohon Menggunakan *Microsoft Visual Basic 2010*

A. Penyusunan properti *Form* Aplikasi Inventarisasi Pohon

*Form* adalah suatu media interaksi antara pengguna dengan aplikasi. *Form* dikategorikan menjadi dua kategori, yaitu *form dinamis* dan *form statis*. *Form dinamis* adalah *form* yang bisa dimanipulasi atau diubah bentuk serta disisipi komponenkomponen yang berisi perintahperintah yang diperlukan oleh suatu aplikasi, contohnya *windows*, *web*, *smart device*, *database*, *report*, dan *wcf*  (*windows communication foundation*). *Form statis* adalah *form* yang tidak dapat dimanipulasi atau diubah bentuk serta disisipi komponen. *Form* ini hanya dapat dipanggil melalui perintah kode, contohnya *form messagebox* dan *form inputbox*.

Pada aplikasi ini disusun dengan kedua kategori *form* tersebut, yaitu *form dinamis* dan *form statis*. Komponen yang diperlukan untuk menyusun *form*, antara lain:

- *Label*, adalah objek kontrol yang dapat menampilkan *output* tetapi tidak dapat diberikan input pada saat aplikasi dijalankan.
- *Textbox*, adalah objek kontrol yang dapat diberikan input pada saat aplikasi dijalankan.
- *Button*, adalah objek kontrol yang dapat mengeksekusi perintah-

perintah yang telah dibuat pada jendela kode program.

- *Groupbox*, adalah komponen yang berfungsi mengelompokkan beberapa komponen agar telihat lebih rapi ditambah dengan adanya keterangan berupa *label*  teks diatasnya.
- *Checkbox*, adalah komponen yang berfungsi untuk memilih beberapa *item* data.
- *Radiobutton*, adalah komponen yang berfungsi untuk memilih satu pilihan dari beberapa pilihan *item* yang ada.
- *Combobox*, adalah komponen yang dapat digunakan untuk menampilkan daftar *item* dengan menu pilihan *dropdown*.
- *Listbox*, adalah komponen yang dapat menampilkan daftar *item*  secara keseluruhan,
- *Folderbrowsedialog*, adalah komponen yang dapat digunakan untuk menampilkan daftar *drive folder* yang ada pada suatu komputer.
- *Picturebox*, adalah komponen yang dapat digunakan untuk menampilkan suatu gambar.
- *Openfiledialog*, adalah komponen yang digunakan untuk menampilkan kotak dialog *open file windows*.
- *Savefiledialog*, adalah komponen yang digunakan untuk menampilkan kotak *save file dialog windows*.

Pada aplikasi kali ini akan dibuat 14 *Form*, yaitu:

a. *Form* Startup.

*Form* ini merupakan *form* yang pertama kali muncul ketika aplikasi dijalankan. Selanjutnya dari *form* ini menuju *form* frmLogin.

b. *Form* frmLogin.

*Form* ini merupakan *form* untuk masuk ke dalam *form* utama dari aplikasi yaitu *form* frmMenu. *Form* ini dibuat dengan menggunakan *items*  LoginForm.

c. *Form* frmMenu.

*Form* Menu merupakan *form* yang pertama kali muncul ketika aplikasi dijalankan. Melalui *form* ini, pengguna aplikasi dapat menuju *form-form* yang lainnya untuk mengisi data inventarisasi pohon. *Formform* yang dapat dibuka melalui *form*  ini antara lain, *form* frmView, *form*  frmInput, *form* frmPohon, *form* frm-Lokasi, *form* frmKoordinat dan *form*  frmJumlahPohon. *Toolbox* yang dibutuhkan untuk *form* ini adalah *Label*, *Button*, *ToolStripStatusLabel*, dan *Timer*.

d. *Form* frmInput.

*Form* frmInput digunakan untuk memasukkan data kondisi fisik pohon yang ada di lapang. *Toolbox*  yang dibutuhkan adalah *Label*, *TextBox*, *Button*, *ComboBox*, *Radio-Button*, dan *DataGridWiew*. Pada Nama Lokal, Nama Ilmiah, Nama Jalan, Nama Kota, dan Bentuk Tajuk dibuat menggunakan *toolboxCombobox*.

# e. *Form* View.

*Form* View digunakan untuk menampilkan lokasi pohon yang ada di lapang dalam sebuah peta *digital* dan kondisi fisik pohon terkini. *Toolbox* yang dibutuhkan adalah *Label*, *Text-Box*, *Button*, *Combobox*, dan *Picture-Box*.

f. *Form* frmGoogleMaps.

*Form* View digunakan untuk menampilkan lokasi pohon yang ada di lapang melalui *[http://maps.google.com](http://maps.google.com/)*

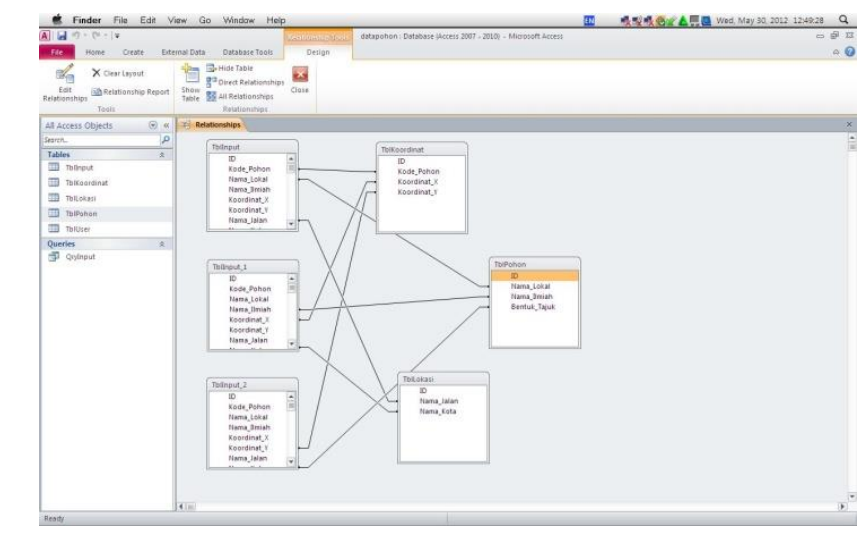

Gambar 3. *Relationships* tabel-tabel

*Toolbox* yang dibutuhkan adalah *Label*, *TextBox*, *Button*, *Combobox*, dan *PictureBox*.

g. *Form* frmPohon.

*Form* frmPohon digunakan untuk menambahkan data nama lokal, nama ilmiah, dan bentuk tajuk pohon yang ada di lapang. *Toolbox* yang dibutuhkan adalah *Label*, *TextBox*, *Button*, *DataGridView*.

h. *Form* frmLokasi.

*Form* frmLokasi digunakan untuk menambahkan data nama jalan dan nama kota lokasi pohon yang ada di lapang. *Toolbox* yang dibutuhkan adalah *Label*, *TextBox*, *Button*, *Data-GridView*.

i. *Form* frmKoordinat.

*Form* frmKoordinat digunakan untuk menambahkan data kode pohon, koordinat x, dan koordinat y pohon yang didata. *Toolbox* yang dibutuhkan adalah *Label*, *TextBox*, *Button*, *DataGridView*.

j. *Form* frmJumlahPohon.

*Form* frmJumlahPohon digunakan untuk menampilkan data jumlah pohon berdasarkan nama lokal pohon. *Toolbox* yang dibutuhkan adalah *Button, GroupBox, Data-GridView,* dan *Chart*.

k. *Form* frmFoto1View.

*Form* frmFoto1VIew digunakan untuk menampilkan foto pohon dari *PictureBox* yang terdapat di *form*  frmView. *Toolbox* yang dibutuhkan adalah *Button, PictureBox,* dan *Text-Box*.

l. *Form* frmFoto2View.

*Form* frmFoto2View digunakan untuk menampilkan foto pohon dari *PictureBox* yang terdapat di *form*frmView. *Toolbox* yang dibutuhkan adalah *Button, PictureBox,* dan *TextBox*. m. *Form* frmFoto3View.

*Form* frmFoto3View digunakan untuk menampilkan foto pohon dari *PictureBox* yang terdapat di *form*  frmView. *Toolbox* yang dibutuhkan adalah *Button, PictureBox,* dan *Text-Box*.

*<b>HOOR*  $-1$  of 1232 Search Sort Find Geser Layar Cursor Zoom In Zoom Out Info CAD  $0.11$ 

Gambar 8. *Form* frmView

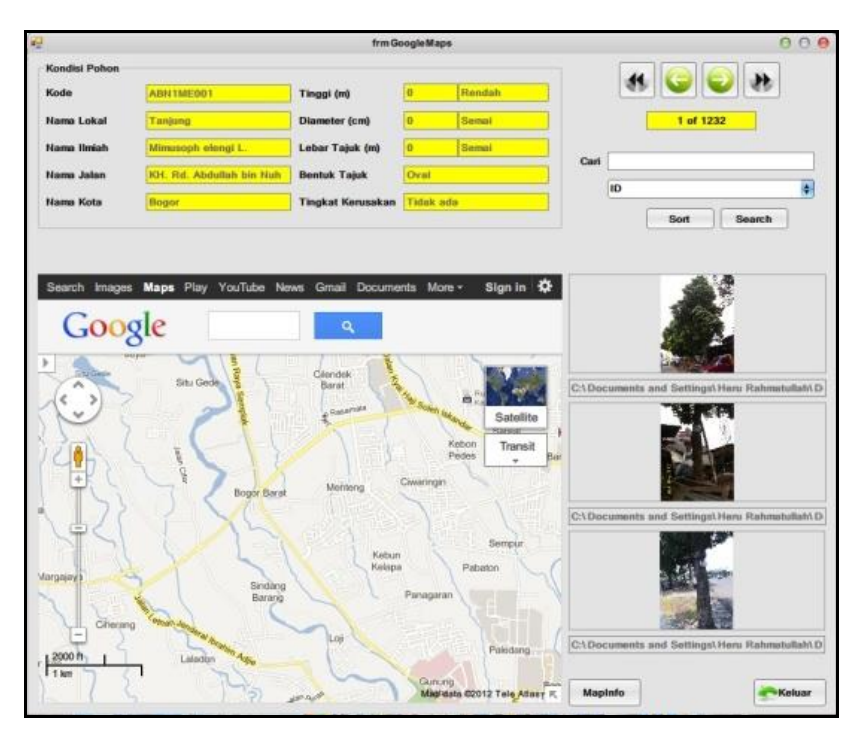

Gambar 9. *Form* frmGoogleMaps

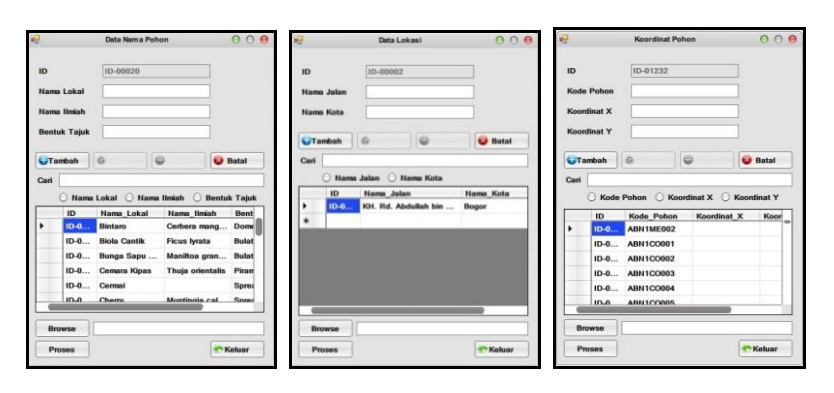

Gambar 10. *Form* frmPohon, frmLokasi, frmKoordinat

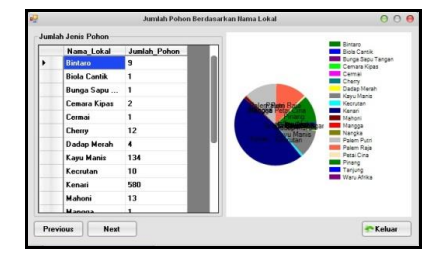

Gambar 11. *Form* frmJumlah Pohon

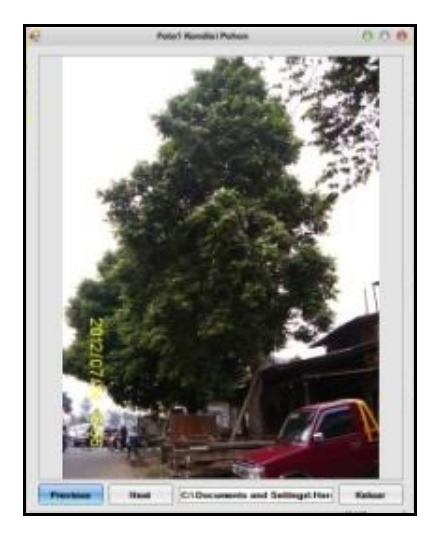

Gambar 12. *Form* frmFoto1View

#### n. *Form* frmFoto1GoogleMaps.

*Form* frmFoto1GoogleMaps digunakan untuk menampilkan foto pohon dari *PictureBox* yang terdapat di *form* frmGoogleMaps. *Toolbox*  yang dibutuhkan adalah *Button, PictureBox,* dan *TextBox*.

#### o. *Form* frmFoto2GoogleMaps.

*Form* frmFoto2GoogleMaps digunakan untuk menampilkan foto pohon dari *PictureBox* yang terdapat di *form*  frmGoogleMaps. *Toolbox* yang dibutuhkan adalah *Button, PictureBox,*  dan *TextBox*.

# p. *Form* frmFoto3GoogleMaps.

*Form* frmFoto3GoogleMaps digunakan untuk menampilkan foto pohon dari *PictureBox* yang terdapat di *form* frmGoogleMaps. *Toolbox*  yang dibutuhkan adalah *Button, PictureBox,* dan *TextBox*.

q. *Form* frmTKPohon.

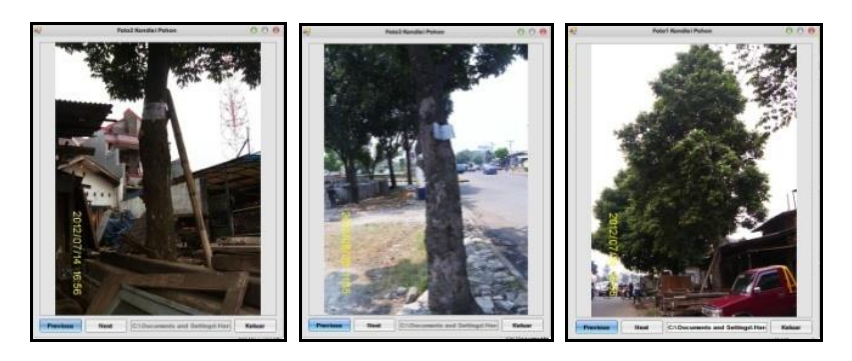

Gambar 13. *Form* frmFoto2View, frmFoto3View, *Form* frm-Foto1GoogleMaps

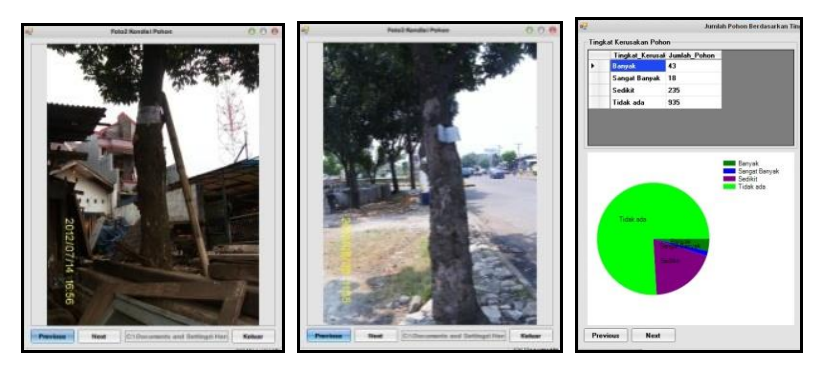

Gambar 20. *Form* frmFoto2GoogleMaps, frmFoto3GoogelMaps, frmTKPohon

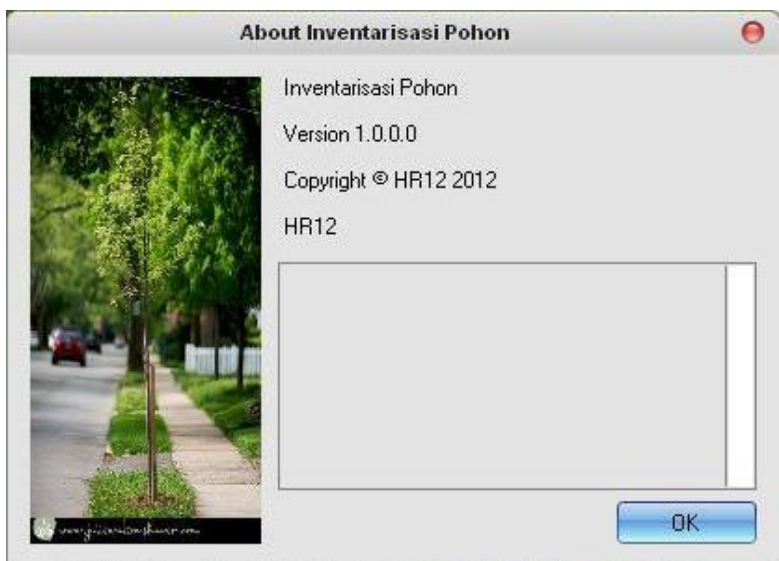

Gambar 10. *Form* frmPohon, frmLokasi, frmKoordinat

*Form* frmTKPohon digunakan untuk menampilkan data jumlah pohon berdasarkan tingkat kerusakan pohon. *Toolbox* yang dibutuhkan adalah *Button, ComboBox, TextBox, GroupBox, DataGridView,* dan *Chart*.

r. *Form* frmAbout.

*Form* frmAbout (Gambar 19) memberi informasi mengenai aplikasi tersebut. *Form* ini dibuat menggunakan *Item Aboutbox*.

## B. Menambahkan Kode Program

Penulisan kode program dilakukan setelah pembuatan *form* selesai. Penulisan kode program ini dilakukan agar tampilan aplikasi yang telah dibuat dapat digunakan oleh *user*. Kode program pada masingmasing *form* sesuai fungsi *form*  tersebut. Berikut ini adalah fungsi kode program pada setiap *form*.

## **Penyajian Hasil**

Aplikasi inventarisasi pohon dapat digunakan oleh siapa saja, baik masyarakat umum atau pun institusi terkait. Secara khusus, aplikasi ini lebih ditujukan bagi institusi pemerintah yang mengurusi pemeliharaan pohon, contohnya Dinas Pertamanan atau Dinas lain yang terkait pemeliharaan pohon kota.

# 1. Membuat *File Installer*

Caranya yaitu File installer dibuat dengan meng*copyfile* Inventarisasi Pohon.*exe* dari *folder* Aplikasi/ bin/Debug/Inventarisasi Pohon.*exe* ke komputer. Cara lain yaitu dengan membuat *file setup.*exe. Langkahlangkah membuat *file installer* atau *file setup.exe* dari aplikasi inventarisasi pohon adalah:

- a. Pada jendela *Solution Explorer*bagian *project* aplikasi inventarisasi pohon klik kanan lalu pilih *Publish*.
- b. Setelah itu akan tampilkan kotak dialog *Publish*, klik tombol *Next*.
- c. Kemudian akan tampil kotak dialog berikutnya dan pastikan pilihan *From a CD ROM or DVD ROM* dalam keadaan terpilih.
- d. Berikutnya klik tombol *Next* terus sampai pada kotak dialog *Publish Wizard* yang terakhir klik tombol *Finish*.
- 2. Penggunaan Aplikasi Inventarisasi Pohon

Jika aplikasi ini pertama kali dijalankan yang pertama kali muncul adalah *form Startup* dan dilanjutkan masuk ke *form* frmLogin. Setelah memasukkan *username* dan *password*  yang benar, barulah *user* baru dapat masuk ke *form* utama, yaitu *form*  frmMenu. Pada *form* frmMenu merupakan tampilan awal dari aplikasi inventarisasi pohon dan

Tabel 11. Kode Program

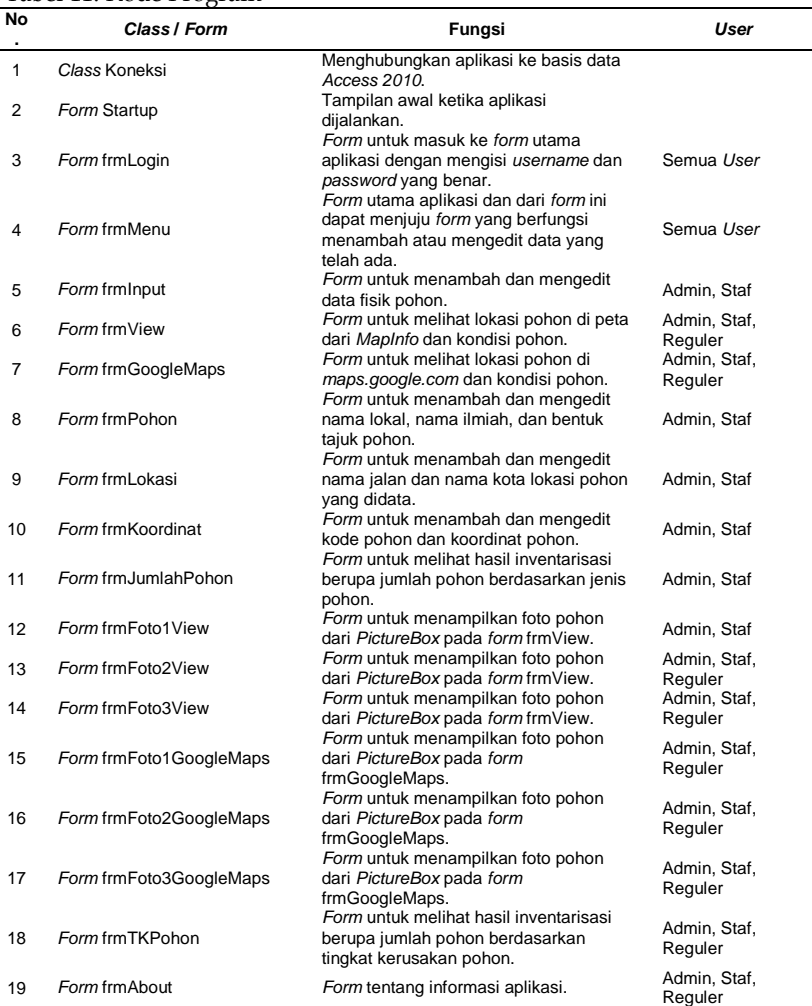

memberi pilihan untuk masuk ke *form* frmInput, *form* frmView, *form*  frmJumlahPohon, *form* frmPohon, *form* frmLokasi, *form* frmKoordinat, *form* frmUser, dan *form* frmAbout. Untuk masuk ke dalam *form-form* tersebut hanya dengan klik *button* yang ada di *form* frmMenu.

Pada *form* frmInput berfungsi untuk memasukkan data fisik pohon yang ada di lapang dan koordinat pohon. Data yang dimasukkan antara lain, id, kode pohon, nama lokal, nama ilmiah, koordinat x, koordinat y, nama jalan, nama kota, tinggi, diameter, lebar tajuk, bentuk tajuk, tingkat kerusakan hpt pada akar dan batang, tingkat kerusakan hpt pada cabang dan daun, tingkat kerusakan hpt total, tingkat kerusakan mekanik, tingkat kerusakan pohon (%), tingkat kerusakan pohon, dan foto kondisi pohon.

Tingkat kerusakan dapat langsung terhitung dengan klik *button*hasil pada *form*. Jika ingin menambah data atau memasukkan data baru pada *form* langsung klik tombol tambah dan langsung tersimpan dalam basis data. Pada *form* ini juga dapat menghapus data yang ada, dengan cara klik salah satu data pada *datagridview, kemudian klik* hapus. Jika ingin mengubah data yang ada, bisa diubah dengan klik dua kali pada data di *datagridview*, ganti data dengan data yang diinginkan, dan klik ubah.

*Form* frmView digunakan untuk melihat lokasi dan kondisi fisik pohon. Data yang dapat dilihat dalam form ini adalah kode pohon, nama lokal, nama ilmiah, nama jalan, nama kota, tinggi, diameter, lebar tajuk, bentuk tajuk, foto kondisi pohon, dan lokasi pohon di peta.

*Form* frmPohon digunakan untuk menambah data nama lokal, nama ilmiah, dan bentuk tajuk pohon. Untuk menambah data pada *form* ini dengan klik *button* tambah setelah mengisi *textbox* nama lokal, nama ilmiah, dan bentuk tajuk pohon. Lalu pada *form* ini juga dapat menghapus data dengan klik data pada *datagridview* yang ingin dihapus dan klik tombol hapus. Jika ingin mengubah data yang ada, bisa diubah dengan klik dua kali pada data di *datagridview*, ganti data dengan data yang diinginkan, dan klik ubah.

*Form* frmLokasi digunakan untuk menambah data nama jalan dan nama kota. Untuk menambah data pada *form* ini dengan klik *button*  tambah setelah mengisi *textbox* nama jalan dan nama kota. Lalu pada *form*  ini juga dapat menghapus data dengan klik *datagridview* yang ingin dihapus dan klik tombol hapus. Jika ingin mengubah data yang ada, bisa diubah dengan klik ganda *datagridview*, ganti data dengan data yang diinginkan, dan klik ubah.

*Form* frmKoordinat digunakan untuk menambah kode pohon, koordinat x, dan koordinat y. Caranya dengan klik *button* tambah setelah mengisi *textbox* kode pohon, koordinat x, dan koordinat y. Lalu pada *form* ini juga dapat menghapus data dengan klik data *datagridview* dan klik tombol hapus. Jika ingin mengubah data yang ada, bisa diubah dengan klik ganda *datagridview*, ganti data, dan klik ubah.

*Form* frmUser digunakan untuk menambah data *username*, *password*, *first name*, *last name*, dan *level user*. Untuk menambah data pada *form* ini dengan klik *button* tambah setelah mengisi data. Lalu pada *form* ini juga dapat menghapus data dengan klik data pada *datagridview* yang ingin dihapus dan klik tombol hapus. Jika ingin mengubah data yang ada, bisa diubah dengan klik dua kali pada data di *datagridview*, ganti data dengan data yang diinginkan, dan klik ubah.

*Form* frmJumlahPohon digunakan untuk mengetahui jumlah pohon yang terdapat pada lokasi kasus penelitian. Selain mengetahui jumlah pohon, aplikasi ini juga dapat mengetahui jumlah pohon berdasarkan tingkat kerusakan pohon dan tingkat kerusakan per jenis pohon dengan klik *button* next atau previous untuk menuju *form* frmTK-Pohon.

#### **Pembahasan**

#### 1. Aplikasi Inventarisasi Pohon

Aplikasi inventarisasi aplikasi ini dibuat menarik dan mudah digunakan oleh *user*. Tampilan dibuat mudah sehingga apabila *user* ingin memasukkan dan menambah data, *user* langsung masuk ke *form*  frmInput dengan klik *button* Input Data Fisik Pohon. Selain itu, dalam memasukkan data pohon berupa tingkat kerusakan, *user* tidak perlu menghitung lagi karena telah disediakan tombol untuk menghitung kerusakan, yaitu dengan klik tombol hasil pada *form* frmInput.

Lalu jika *user* ingin menambah data pohon, lokasi, dan koordinat *user*  dapat langsung klik tombol yang ada di *form* frmMenu untuk masuk ke *form* frmPohon, *form*frmLokasi, dan *form* frmKoordinat. Selain melalui *form* frmMenu, untuk masuk dan menambah data ke *form* frmPohon, *form* frmLokasi, dan *form* frmKoordinat dapat dilakukan melalui *form*  frmInput dengan cara klik *button*  btnPohon, btnLokasi, dan btnKoordinat.

Pada *form* frmInput, frmPohon, frmLokasi, frmKoordinat, dan frm-View telah tersedia fasilitas untuk mencari data-data tertentu. Pada *form* frmInput dapat dilakukan pencarian data berdasarkan kode pohon, nama lokal, nama ilmiah, nama jalan, nama kota, dan tingkat kerusakan pohon dengan terlebih dahulu klik *radiobutton* sesuai data yang ingin dicari. Cara yang sama juga dilakukan pada *form* frmPohon, frmLokasi, dan frmKoordinat tetapi memiliki dasar pencarian yang

berbeda. Lalu pada *form* frmView, selain dapat mencari data yang diinginkan, *form* ini juga dapat mengurutkan data berdasarkan nama lokal, nama ilmiah, nama jalan, nama kota, tinggi, diameter, lebar tajuk, bentuk tajuk, dan tingkat kerusakan pohon.

Untuk menemukan lokasi pohon sesuai data yang ditampilkan pada *form* frmView maka harus dilakukan secara manual yaitu dengan klik *button* Find dan isikan dengan kode pohon yang dicari.

2. Aplikasi Inventarisasi Pohon untuk Pengelolaan Pohon Kota

Inventarisasi pohon bertujuan untuk memudahkan dalam penyusunan jadwal pemeliharaan pohon. Data inventarisasi pohon yang diperlukan antara lain, jenis pohon, kondisi pohon, jumlah pohon, dan lokasi pohon di sepanjang jalan sehingga dengan mudah diketahui secara pasti perubahan jenis, kondisi, jumlah, dan lokasi pohon di lapang. Inventarisasi ini memerlukan waktu yang lama, serta tenaga dan biaya yang cukup besar. Selama ini pengelolaan data inventarisasi pohon dilakukan secara manual, sehingga cukup rumit untuk meng*update* data jika terjadi perubahan jenis, kondisi, jumlah, dan lokasi pohon di lapang. Perubahan-perubahan jenis, kondisi, jumlah, dan lokasi pohon di lapang bisa saja terjadi dalam waktu yang singkat karena aktivitas rencana atau perancangan lanskap maupun oleh proses-proses alami.

Aplikasi inventarisasi pohon ini dapat memasukkan data baik secara manual atau langsung import dari data *file* yang telah ada dalam format *Microsoft Excel*. Berdasarkan data dari aplikasi ini (Gambar 29) maka 27 pohon (2.19%) mengalami rusak sangat berat atau beberapa pohon telah mati maka diperlukan penebangan pohon, 43 pohon (3.49%) mengalami rusak berat dan perlu perawatan intensif, 235 pohon (19.09%) mengalami rusak sedang, dan 926 pohon (75.22%) mengalami rusak ringan atau pohon dalam kondisi sehat. Detail dari kerusakan pohon dapat dilihat pada *form*  frmInput (Gambar 16), sehingga instansi yang terkait dapat melakukan tindakan yang tepat untuk mengatasi kerusakan pohon.

# **SIMPULAN**

Aplikasi inventarisi pohon telah disusun dengan menggunakan *softwareMicrosoft Access 2010* sebagai penyimpan data, *Microsoft Visual Basic 2010* sebagai pembuat tampilan aplikasi dan penyusunan aplikasi, *MapInfo Professional 11.0* sebagai penyaji data spasial. Aplikasi ini dibuat untuk menginventarisasi pohon dengan skala kota dan jumlah data yang dapat diinput sebesar 99.999 pohon.

Aplikasi ini memiliki kelebihan, berupa tersedianya komponen untuk mencari data, dapat melihat langsung lokasi pohon pada peta melalui *googlemaps*, komponen dapat langsung menghitung tingkat kerusakan pohon, dan adanya *form* yang memperlihatkan langsung hasil dari inventarisasi pohon serta tingkat kerusakan pohon serta aplikasi ini memiliki *serial number* untuk dapat meng-*instal-*nyadi komputer..

Hasil inventarisasi pohon di Jalan KH. Rd. Abdullah bin Nuh diperoleh data sebanyak 1231 pohon yang terdiri dari 19 jenis pohon, Berdasarkan tingkat kerusakan pohon, terdapat 926 pohon (75.22%) mengalami kerusakan ringan, 235 pohon (19.09%) mengalami kerusakan sedang, 43pohon (3.49%) mengalami kerusakan berat, dan 27pohon (2.19%) mengalami kerusakan sangat berat.

# **DAFTAR PUSTAKA**

- Carpenter, P.L., T.D. Walker dan F.O. Lanphear. 1975. *Plants in the Landscape.* W.H. Freeman and Co. San Fransisco. 481p
- Dinas Pertamanan. 2006. Laporan Final Pembangunan Sistem Informasi Manajemen RTH Taman dan Jalur Hijau. Dinas Pertamanan. Jakarta.

Poskota, 2012. Bogor Juga Dilanda Pohon Tumbang.http://poskota.co.id/b erita-terkini/2012/01/05/bogorjuga-dilanda-pohon-tumbang. Diakses 17 Mei 2012.

- Simonds, JO. 1983. *Landscape Architecture*. McGraw Hill Book Co. New York.
- Sadeli, M. 2011. *Access 2010 untuk Orang Awam*. PT. Maxikom. Palembang.
	- \_\_\_\_\_. 2011. *Visual Basic 2010 untuk Orang Awam*. PT. Maxikom. Palembang.